# **ISTRUZIONI PER LA COMPILAZIONE DELLA DOMANDA ERASMUS+ STUDIO e SEMP,**

## **PER L['ACCETTAZIONE](#page-6-0) DEL POSTO IN UNIWEB E PER IL [FORMATO PDF](#page-7-0)**

**PRIMA** DI PROCEDERE CON LA COMPILAZIONE DELLA DOMANDA **È NECESSARIO** CONSULTARE ATTENTAMENTE LE INFORMAZIONI RELATIVE AL BANDO ED IN PARTICOLARE L'ELENCO DELLE DESTINAZIONI DISPONIBILI CONSULTABILI AL LINK: **<http://www.unipd.it/erasmus-studio>**

Per la **Svizzera**:

http://www.unipd.it/servizi/esperienze-internazionali/studiare-allestero/swiss-european-mobility-programme

La Domanda Erasmus+ o SEMP in Uniweb va compilata **solo** quando si è scelta la destinazione (o le destinazioni dove è consentita la scelta multipla), è necessario annotare il **codice Erasmus** dell'Università estera, **l'area di studio** (es. 0311 - Economics) e il **cognome del responsabile di flusso** in modo da essere sicuri di scegliere la destinazione giusta.

E' possibile iscriversi **solo** al Bando della Scuola di appartenenza e in base al Dipartimento eventualmente specificato (per esempio gli studenti di Statistica possono accedere solo al Bando Erasmus+ SCUOLA DI SCIENZE – Dipartimento di STATISTICA).Esiste un unico *Bando per la Svizzera* e un unico *Bando Erasmus+ oltre l'Europa* dove gli studenti visualizzano solo le destinazioni disponibili in base alla propria Scuola e/o Dipartimento.

E' possibile procedere all'iscrizione al Bando solamente se si è in regola con il pagamento delle tasse.

Si consiglia di **verificare nel proprio libretto on-line** l'elenco degli esami registrati e la media ponderata.

**1)** Entrare con il proprio login e password e selezionare nel menu sulla sinistra sotto **"Mobilità Internazionale"** la voce **Bandi di Mobilità,** i bandi aperti sono quelli **dell'A.A. 2017** che hanno l'icona del *lucchetto aperto*.

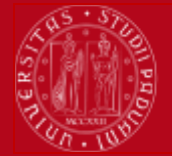

**UNIVERSITÀ DEGLI STUDI** DI PADOVA

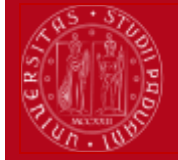

#### **UNIVERSITÀ DEGLI STUDI** DI PADOVA

# **Domanda Erasmus+ STUDIO e SEMP 2018/2019**

*Help-desk: domanda.erasmus@unipd.it*

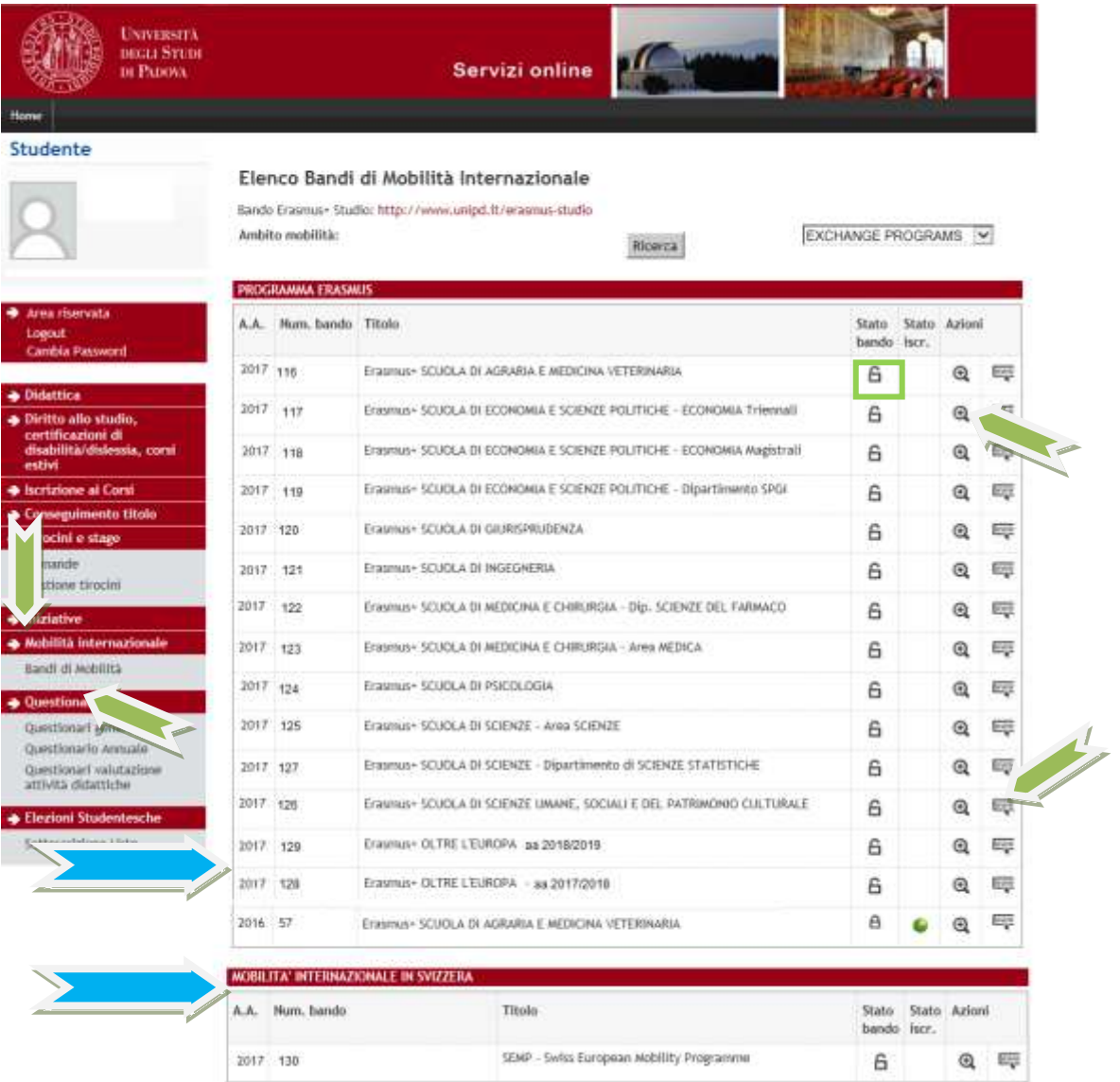

**2)** Una volta entrati nella sezione assicurasi che nella finestra "Ambito mobilità" sia selezionata la voce: Exchange Programs. A quel punto saranno visualizzabili i Bandi Erasmus disponibili.

L'icona collega direttamente alla pagina che deve essere preventivamente consultata, contenente le informazioni generali, i regolamenti specifici di ciascun bando oltre che le informazioni sulle relative destinazioni. E' **molto importante** leggere attentamente il bando per il quale si intende partecipare.

 $^\circledR$ Per entrare nel modulo di candidatura invece è necessario premere sulla lente

**3)** una volta entrati nella pagina relativa alla candidatura verrà visualizzato l'elenco completo delle destinazioni per le quali poter fare domanda, è riportato anche il nome del Responsabile di flusso, il numero di posti disponibili ed il numero di mesi previsti. E' disponibile anche il link generale all'Ateneo estero, tuttavia si consiglia vivamente di consultare l'elenco delle Università partner disponibile al link **<http://www.unipd.it/erasmus-studio> .**

Per la Svizzera le destinazioni sono disponibili al link: http://www.unipd.it/servizi/esperienze-internazionali/studiareallestero/swiss-european-mobility-programme

Per procedere è necessario cliccare su "**Iscrizione al bando**".

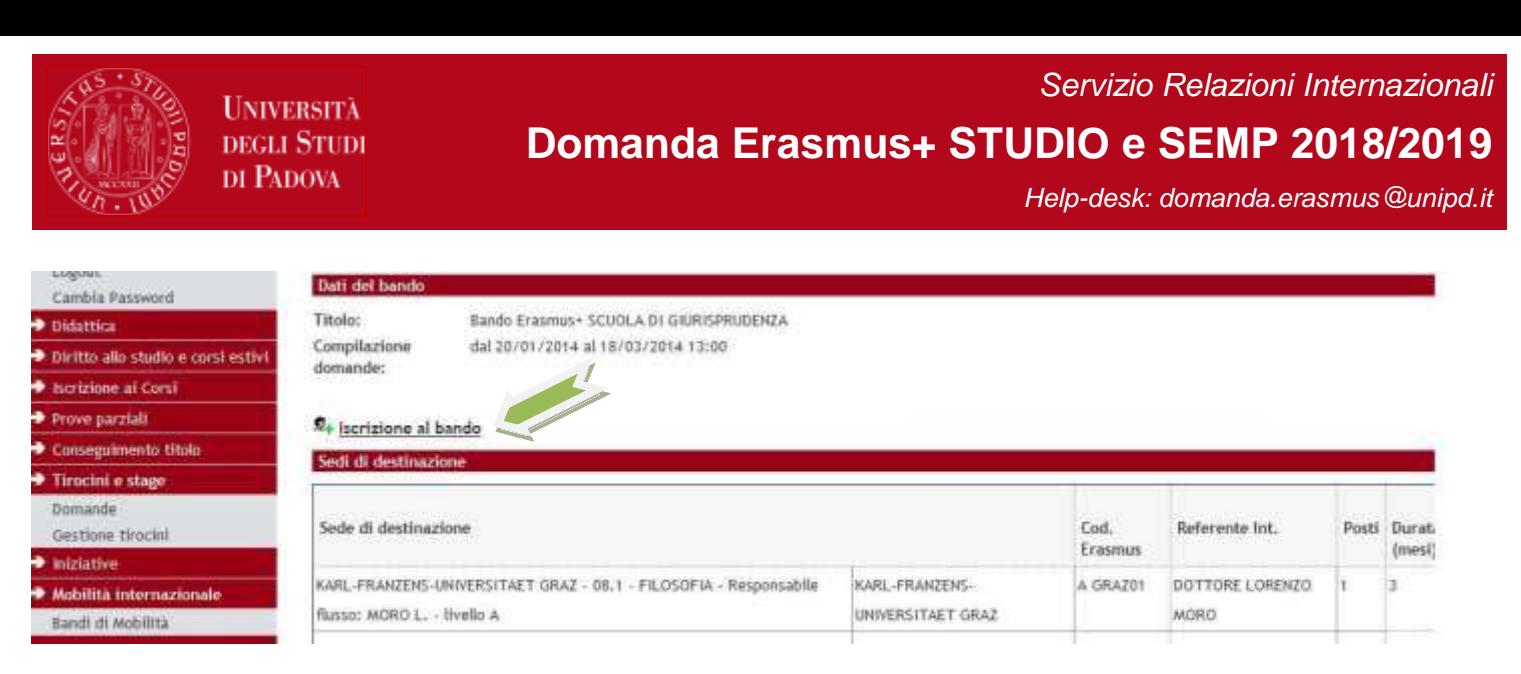

**4)** nella seguente schermata è necessario mettere **in ordine di preferenza** le destinazioni scelte indicando fino ad un massimo di 2 o 3 destinazioni per i bandi dove è consentito (**non è obbligatorio indicare 2 o 3 destinazioni**). Per il Bando della Scuola di Psicologia la preferenza della destinazione deve essere indicata nel box "Dichiarazioni utili". Per la Scuola di Scienze Umane, Sociali e del Patrimonio Culturale è possibile scegliere UNA SOLA destinazione.

Per il Bando Erasmus+ oltre l'Europa e per il Bando SEMP è possibile scegliere UNA SOLA destinazione.

Utilizzare il comando **TROVA** per cercare la destinazione prescelta.

E' possibile scegliere più opzioni per l'attività da fare all'estero (esami, ricerca/tesi, studio e tirocinio). E' possibile dichiarare lo stato di disabilità oppure se si è disponibili ad accompagnare uno studente disabile.

E' **OBBLIGATORIO** vistare il requisito "Dichiara di aver preso visione delle norme che regolano il bando".

Gli studenti che hanno effettuato in precedenza o stanno effettuando un periodo di mobilità LLP/Erasmus studio oppure Erasmus+/Studio, LLP/Erasmus placement oppure Erasmus+/Traineeship oppure LLP/Leonardo devono dichiararlo.

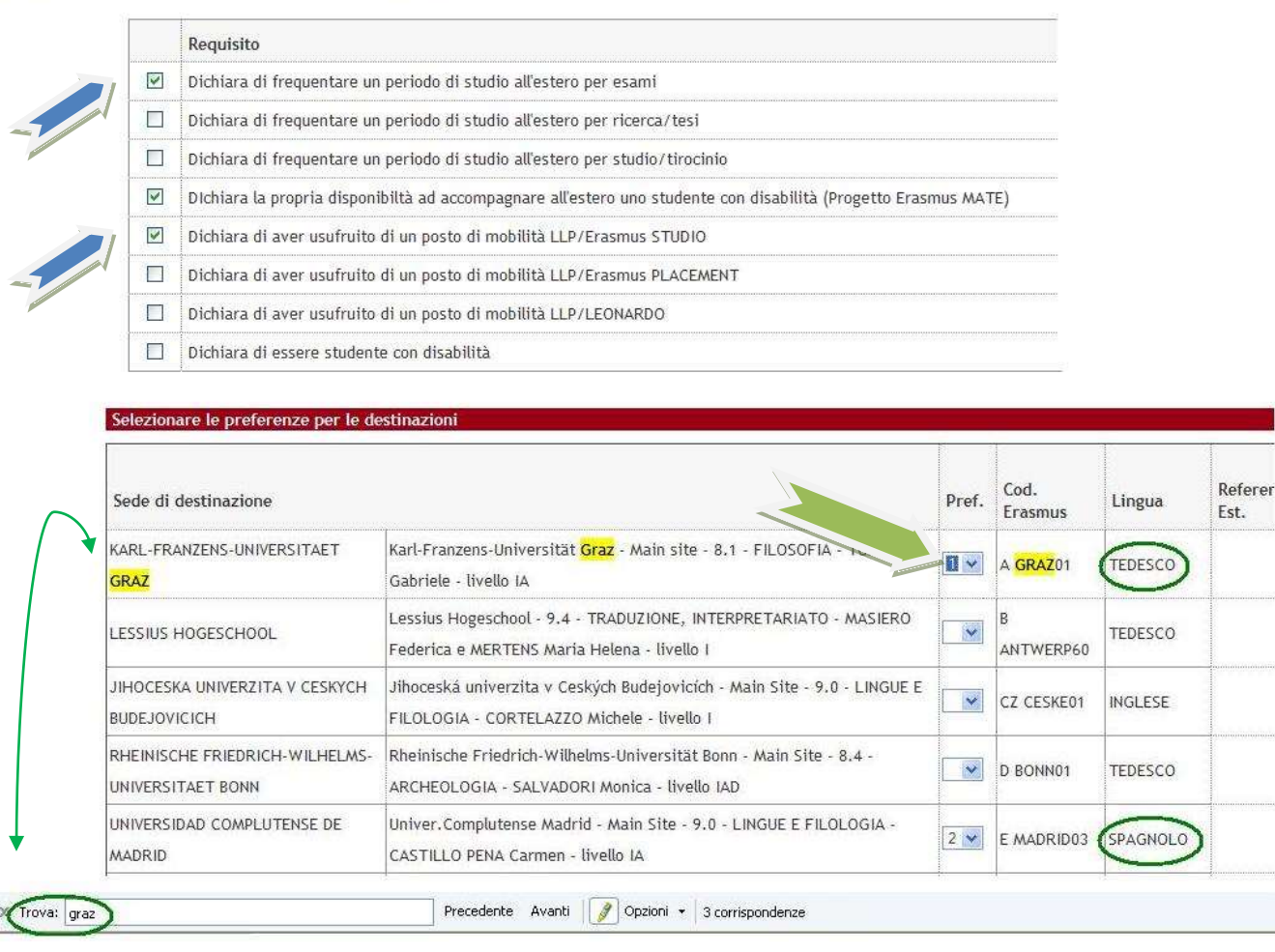

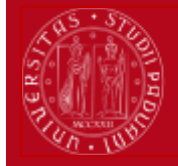

**5)** nella stessa schermata è OBBLIGATORIO indicare il livello di conoscenza linguistica posseduto (il livello deve essere indicato in base al **Quadro Comune Europeo di Riferimento per le lingue CEFR**) per la destinazione prescelta, indicato nella colonna "Lingua".

Per le destinazioni SEMP della Svizzera italiana NON è necessario indicare la conoscenza linguistica.

Utilizzare il box a testo libero **"Dichiarazioni aggiuntive"** per indicare le motivazioni relative alla scelta della destinazione e le ulteriori competenze linguistiche se diverse da quelle indicate nella sede di destinazione, per esempio: si sceglie una Università spagnola, si deve indicare il proprio livello di conoscenza dello spagnolo e poi se si conosce anche la lingua inglese si può aggiungere questa informazione nel box "Dichiarazioni aggiuntive".

E' possibile indicare il voto di laurea nel caso in cui non sia ancora registrato al momento della domanda.

Al termine cliccare sul pulsante **ISCRIVI.**

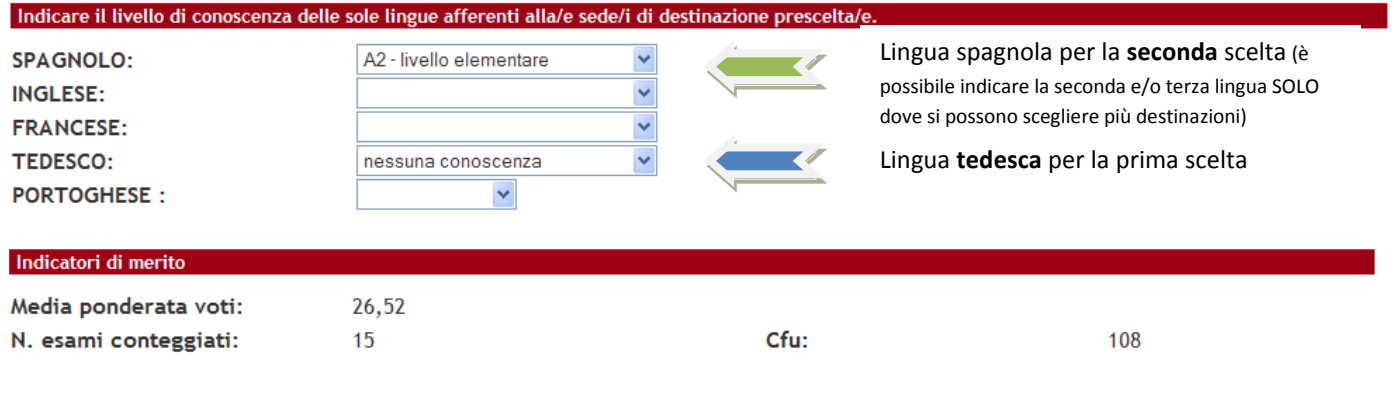

Dichiarazioni aggiuntive utili ai fini della valutazione della domanda (utilizzare questo campo anche per inserire le conoscenze linguistiche relative a sedi diverse da quelle prescelte):

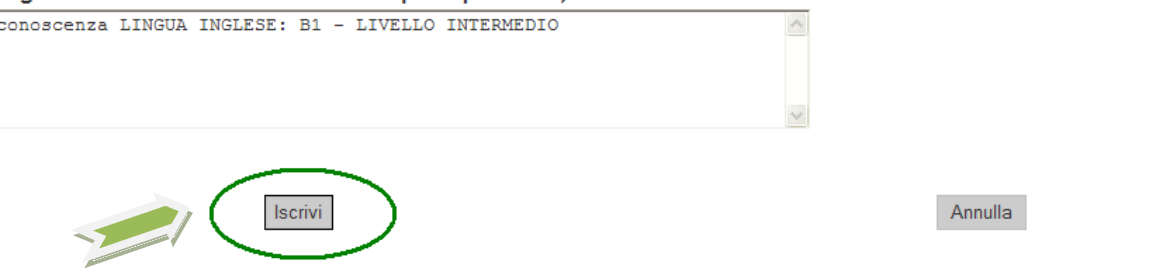

**6)** Dopo aver cliccato sul pulsante "iscrivi" per completare la domanda è necessario **ALLEGARE** i seguenti documenti esclusivamente in **FORMATO PDF** (per la creazione del PDF seguire le istruzioni riportate alla [fine\)](#page-7-0)

- Proposta delle attività da fare all'estero riportando i corsi con il nome originale in lingua straniera e/o lettera del relatore/supervisore per lavoro di tesi e/o tirocinio (allegato OBBLIGATORIO) utilizzando esclusivamente il modello disponibile nel sito<http://www.unipd.it/erasmus-studio> nella sezione "Bandi e selezioni".
- Copia di un documento di identità in corso di validità oppure copia del permesso di soggiorno in caso di studenti con cittadinanza extracomunitaria (allegato OBBLIGATORIO)
- Certificati di conoscenza linguistica o autocertificazione attestante la votazione e l'esame di lingua ottenuto in un ateneo diverso dall'Università degli Studi di Padova
- Autocertificazione attestante la votazione e il titolo di studio se ottenuto in un ateneo diverso dall'Università degli Studi di Padova utilizzando esclusivamente il modello disponibile nel sito<http://www.unipd.it/erasmus-studio> nella sezione "Bandi e selezioni".

**NB**: i documenti da allegare sono **SOLO** quelli relativi alla *"Iscrizione al bando".*

#### Allegati

 $\sqrt{6}$ 

Gli allegati per la partecipazione al bando devono essere inseriti SOLO in formato pdf. Per la creazione del file PDF e' necessario seguire le istruzioni. Per la bozza di piano di studio e' necessario utilizzare esclusivamente il modello disponibile al link: http://www.unipd.it/erasmus-studio

Sarà possibile confermare l'iscrizione solo quando saranno stati caricati tutti gli allegati obbligatori.

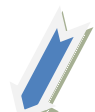

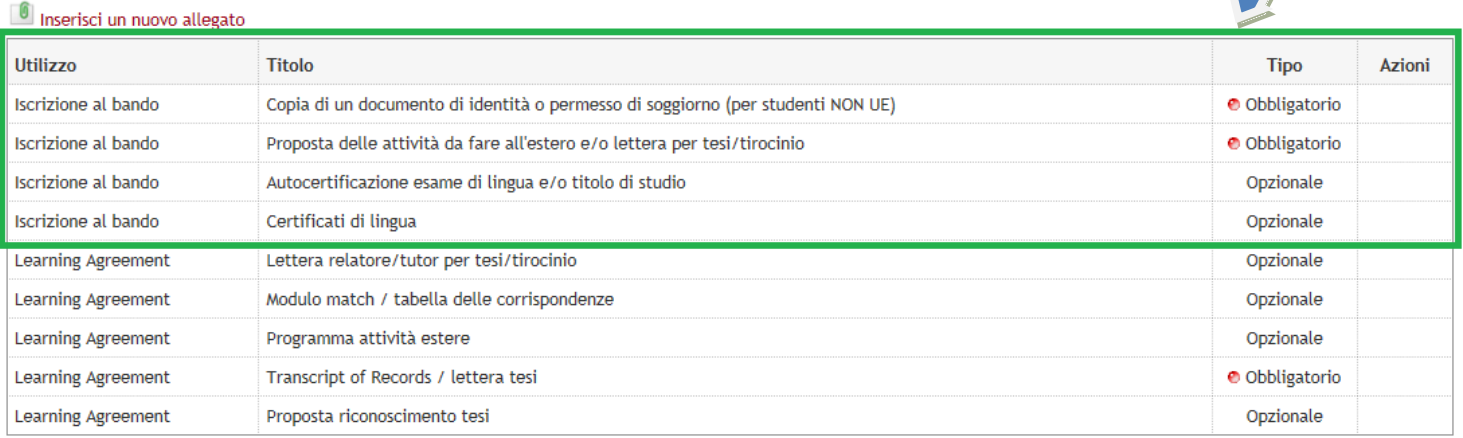

#### Dettaglio Bando - Inserimento allegato

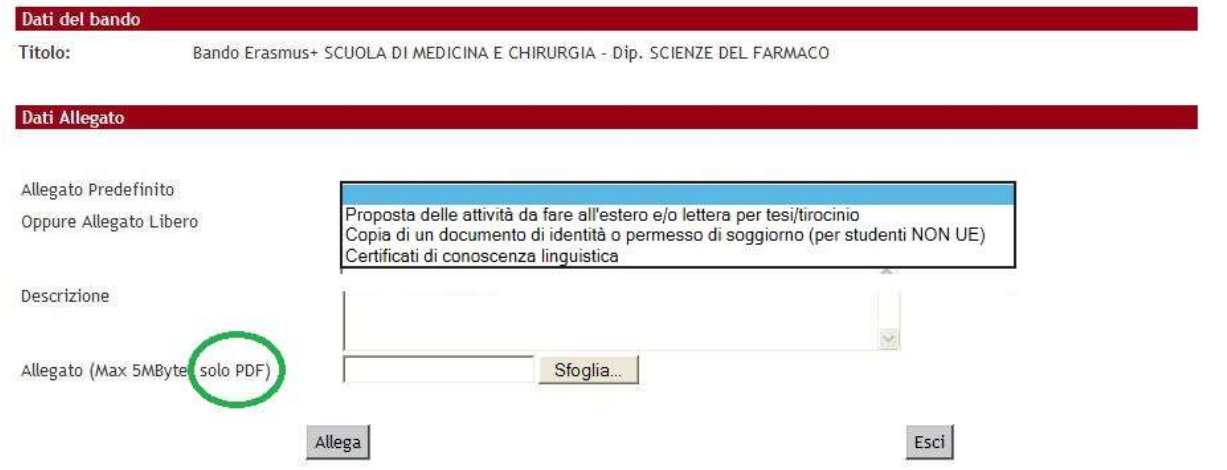

E' possibile modificare o rimuove gli allegati prima di confermare la domanda

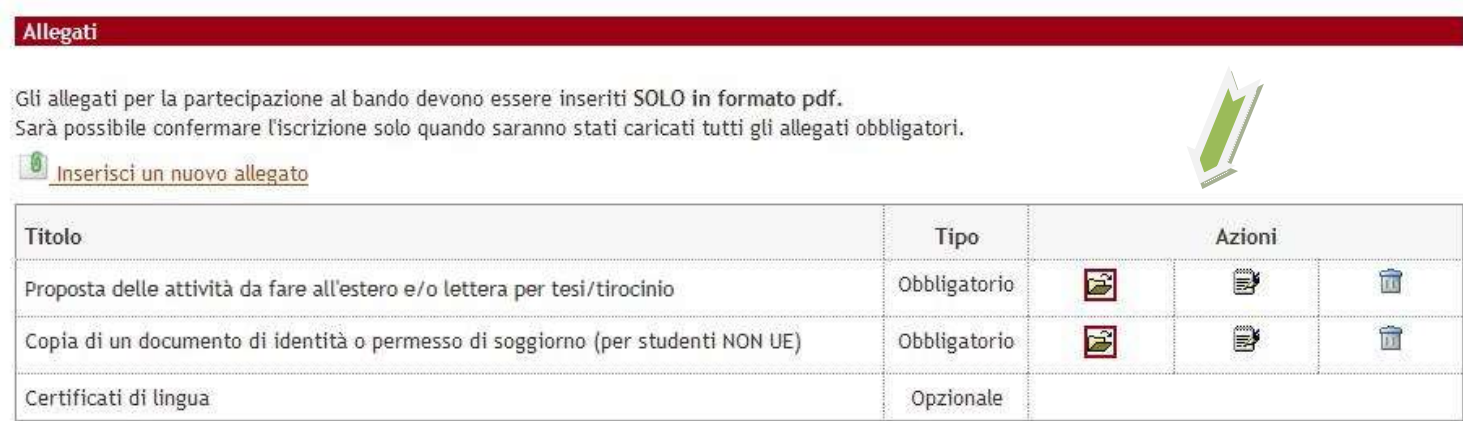

E' possibile confermare la domanda SOLO quando sono stati allegati tutti i documenti obbligatori.

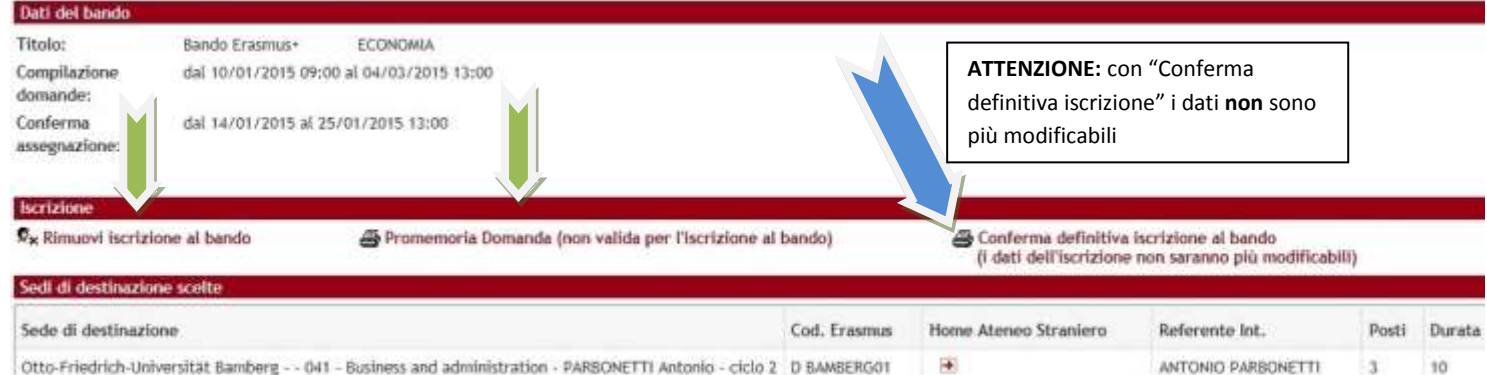

**7)** In questa ultima schermata è possibile **RIMUOVERE** la propria iscrizione al bando, *VERIFICARE* lo stato della propria iscrizione con il "Promemoria domanda" e infine **CONFERMARE** definitivamente la propria iscrizione al bando Erasmus con la "Conferma definitiva iscrizione al bando (i dati dell'iscrizione non saranno più modificabili)".

**N.B. una volta premuto quest'ultima opzione NON sarà più possibile cambiare i dati inseriti, pertanto verificare con attenzione che non siano stati fatti degli errori nella compilazione della domanda.**

Si consiglia di stampare un **"Promemoria Domanda"** PRIMA di procedere con la "Conferma definitiva".

**8)** Dopo aver cliccato su "Conferma definitiva iscrizione al bando" e' necessario ultimare l'operazione cliccando sul pulsante **CONFERMA**

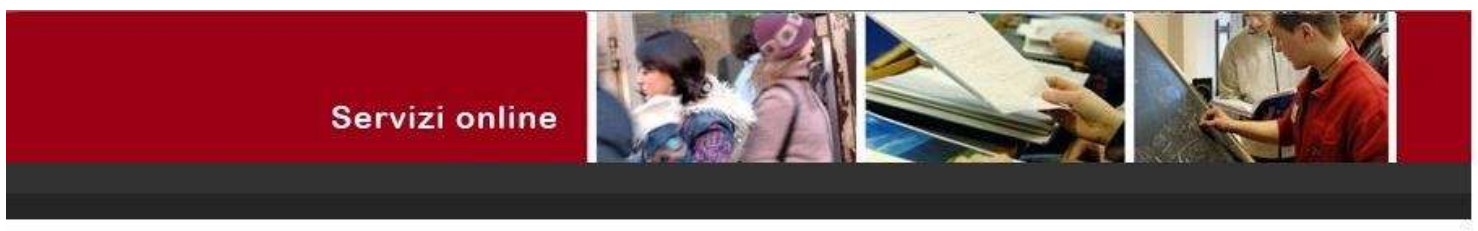

#### Conferma iscrizione al bando

ATTENZIONE: Per CONFERMARE la domanda cliccare sul pulsante "conferma", per annullare l'operazione cliccare sul pulsante 'Annulla'. Si ricorda che confermando l'operazione i dati dell'iscrizione non saranno più modificabili.

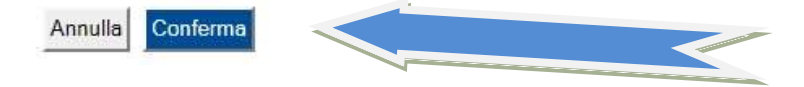

Dopo aver confermato la domanda viene inviata in automatico una *e-mail* dal sistema all'indirizzo di posta istituzionale dello studente (**nome.cognome@studenti.unipd.it**), per notificare che la domanda è stata inoltrata correttamente.

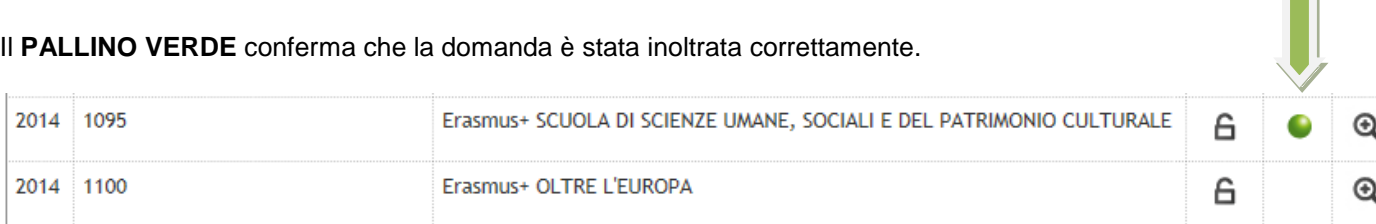

*Per eventuali problemi relativi alla compilazione della Domanda in Uniweb è possibile scrivere al servizio help-desk: [domanda.erasmus@unipd.it](mailto:domanda.erasmus@unipd.it) , specificando nome, cognome, numero di matricola e corso di studio.*

*Nelle pagine successive si riportano le istruzioni per la procedura di [ACCETTAZIONE](#page-6-0) del posto Erasmus e per la corretta trasformazione degli [allegati in PDF.](#page-7-0)* 

 $\mathbf{M}$ 

**WWW** 

**WWW** 

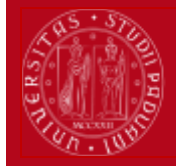

### **ISTRUZIONI PER L'ACCETTAZIONE DEL POSTO ERASMUS+ STUDIO e POSTO SEMP**

## <span id="page-6-0"></span>**ATTENZIONE: ACCETTAZIONE DEL POSTO ERASMUS E SEMP SOLO IN UNIWEB**

Dopo aver controllato le graduatorie disponibili al seguente link: **http://www.unipd.it/erasmus-studio** gli studenti risultati vincitori devono accettare il posto Erasmus in Uniweb confermando la destinazione, secondo il seguente calendario:

#### **Bando Erasmus+ Studio Europa:**

**1° chiamata :** studenti vincitori: dal **22 al 27 febbraio alle ore 13**; studenti subentranti: dal **1 al 2 marzo alle ore 13**; **2° chiamata - posti vacanti :** studenti vincitori: dal **8 al 11 maggio alle ore 13**; studenti subentranti: dal **14 al 15 maggio alle ore 13.**

#### **Bando Erasmus+ Studio oltre l'Europa:**

**1° chiamata :** studenti vincitori: dal **8 al 13 febbraio alle ore 13**; studenti subentranti: dal **15 al 16 febbraio alle ore 13**; **2° chiamata :** studenti vincitori: dal **8 al 11 maggio alle ore 13**; studenti subentranti: dal **14 al 15 maggio alle ore 13. Bando Erasmus+ Studio oltre l'Europa aa 2017-2018 posti vacanti:** studenti vincitori: dal **26 al 30 gennaio alle ore 13**; studenti subentranti: dal **31 gennaio al 1 febbraio alle ore 13**;

**Bando SEMP :** studenti vincitori: dal **8 al 13 febbraio alle ore 13**; studenti subentranti: dal **15 al 16 febbraio alle ore 13**.

**Dopo aver confermato la destinazione viene inviata in automatico una e-mail di conferma.**

È obbligatorio completare la procedura di accettazione e conferma della destinazione in **Uniweb**, la mancata accettazione comporta l'esclusione dalla graduatoria.

Gli studenti vincitori sono tenuti a prendere visione del "Vademecum per gli studenti vincitori a.a. 2018/2019" disponibile nella sezione "Accettazione" al link [http://www.unipd.it/erasmus-studio](http://www.unipd.it/accettazione-posto-erasmus)

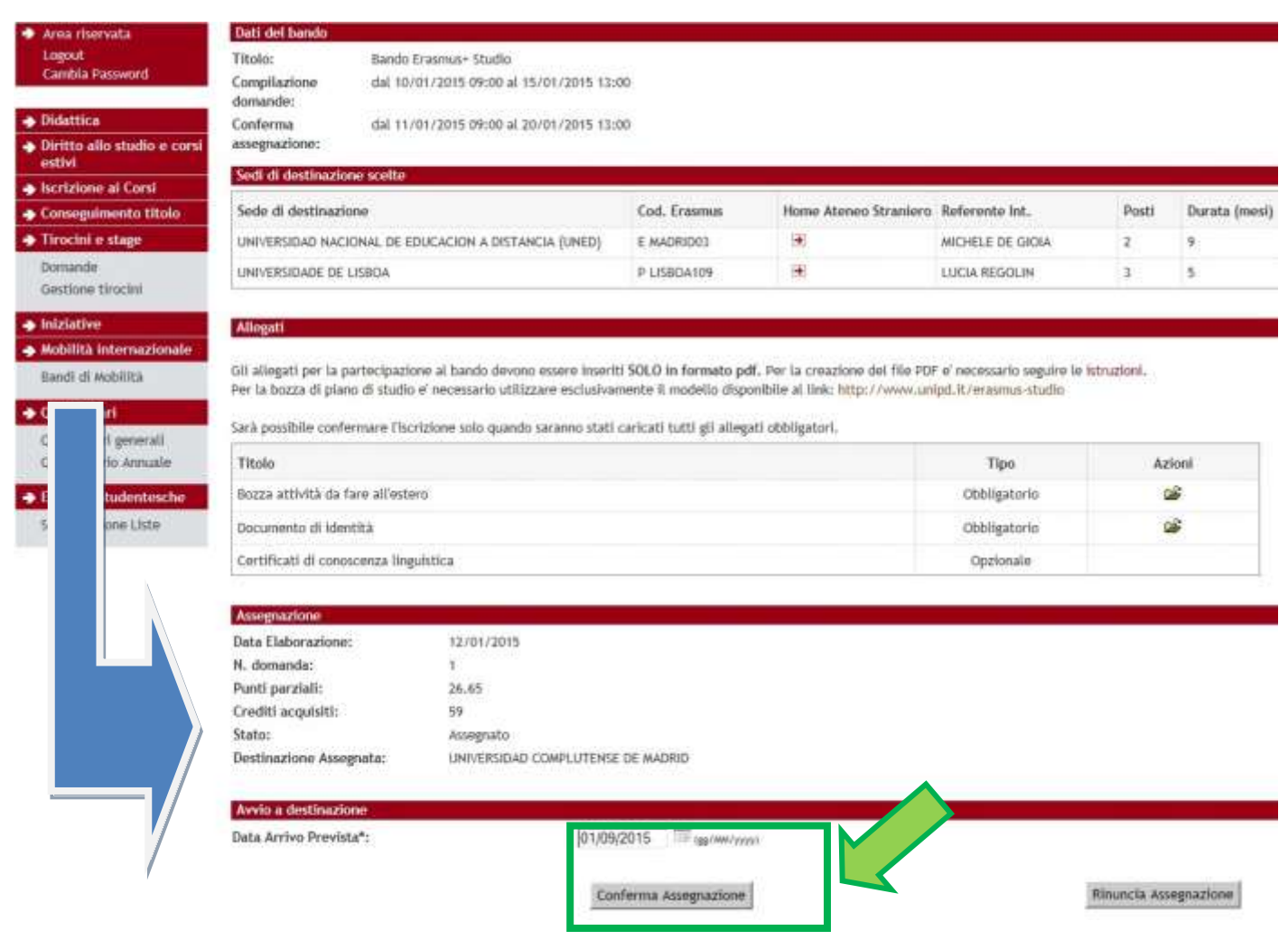

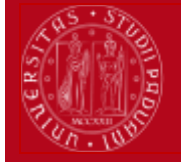

Nella fase di accettazione è necessario indicare la **data presunta di partenza** in base al calendario accademico della sede estera. La data inserita viene indicata alle Università partner durante la fase di *"nominations"* che i servizi Erasmus presso le Scuole di Ateneo provvedono a fare dopo le accettazioni. Non è possibile anticipare la partenza dal secondo al primo semestre.

Per ACCETTARE il posto Erasmus oppure SEMP è necessario cliccare sul pulsante "Conferma Assegnazione" dopo aver inserito la data presunta di partenza nel formato gg/mm/aaaa (giorno/mese/anno).

<span id="page-7-0"></span>Nella propria pagina di Uniweb una volta confermata l'assegnazione compare la scritta "Destinazione confermata" con la data di arrivo prevista.

### **DOMANDA ERASMUS+ STUDIO e SEMP**

### **ISTRUZIONI PER L'INSERIMENTO DEGLI ALLEGATI (in formato PDF)**

I documenti digitali che si possono allegare alla domanda Erasmus+ oppure SEMP devono essere **obbligatoriamente** file di tipo PDF (Portable Document Format) e con dimensione massima di 5 MB ciascuno. Di seguito verranno quindi date alcune semplici raccomandazioni per non incorrere in problemi che potrebbero rendere tali documenti inutilizzabili in fase di download da parte del servizio amministrativo.

### **La modalità più semplice per la creazione di un file PDF è l'utilizzo di uno scanner.**

In caso non sia possibile utilizzare lo scanner si prega di seguire le seguenti indicazioni.

- I file che non sono di tipo PDF devono essere "trasformati", utilizzando un apposito programma di conversione. Assolutamente da EVITARE la modifica dell'estensione del file (esempio da .txt a .pdf) che di fatto rende illeggibile il documento.
- Nelle fasi di conversione del file in PDF NON bisogna proteggere il file o inserire password che limitino l'accesso.

Molti programmi di scrittura o di visualizzazione di immagini (Mac e Windows) consentono la conversione in PDF attraverso i comandi del menu' "File" SALVA/REGISTRA oppure STAMPA come PDF, di seguito un breve cenno solo per quelli più diffusi:

**OpenOffice** offre la possibilità di esportare i suoi file nel formato PDF (Portable Document Format). Per creare un file in formato PDF si utilizza il comando "Esporta nel formato PDF…" disponibile all'interno del menu "File", si assegna il nome al file e la collocazione fisica attraverso la finestra "Esporta" e, successivamente, si interviene all'interno della finestra "Opzioni PDF". Si consiglia di mantenere gli standard proposti.

Se il vostro computer è **dotato di Office 2007 o superiore** è possibile creare PDF accedendo al sito Microsoft, precisamente alla pagina **[2007 Microsoft Office Add-in: Microsoft Save as PDF or XPS](http://www.microsoft.com/downloads/details.aspx?FamilyId=4D951911-3E7E-4AE6-B059-A2E79ED87041&displaylang=en)**, scaricando e installando il plugin (SaveAsPDFandXPS.exe). Da questo momento in avanti nel pannello "Save As/Salva come" troverete la voce **PDF or XPS**.

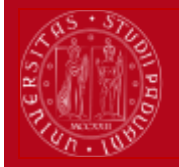

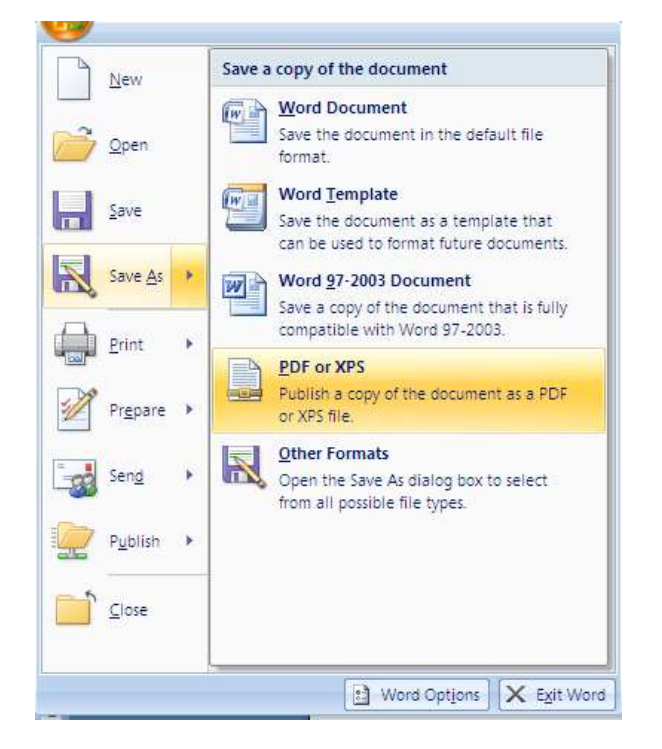

Se i programmi in uso dovessero essere sprovvisti della funzionalità sopra descritta, sarà possibile convertire i documenti utilizzando una "stampante virtuale". Alcuni programmi di questo tipo sono disponibili gratuitamente in alcuni siti, per esempio <http://www.pdfforge.org/pdfcreator> (per ambiente windows)<http://www.doc2pdf.net/it/> .

E' possibile infine convertire immagini (con estensione per esempio jpeg. tiff, bmp, gif) in formato PDF attraverso alcuni siti, senza installare l'applicazione (i siti internet riportati di seguito sono solo a titolo di esempio):

<http://www.apowersoft.it/immagine-a-pdf-gratis-online>

[http://www.convertimagetopdf.net](http://www.convertimagetopdf.net/)

<http://jpg.smallpdf.com/it>per convertire da immagini jpeg a PDF